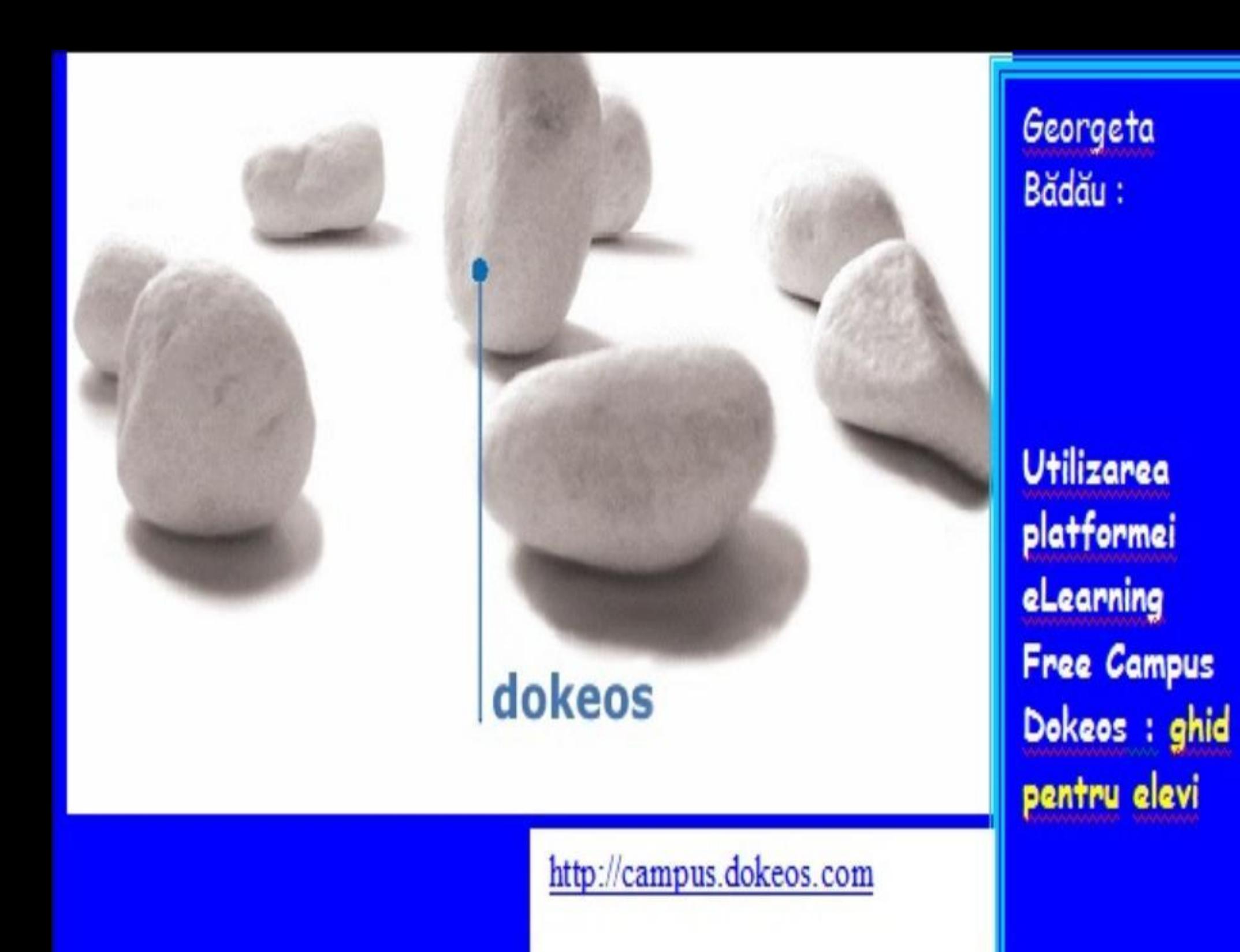

### *1. Accesarea platformei Free Campus Dokeos*

- Deschideţi un browser de Internet (Internet Explorer sau Mozilla Firefox). - Introduceţi adresa: http://campu [s.dokeos.com](http://campus.dokeos.com/) - Alegeţi limba interfeței : «**français»**.

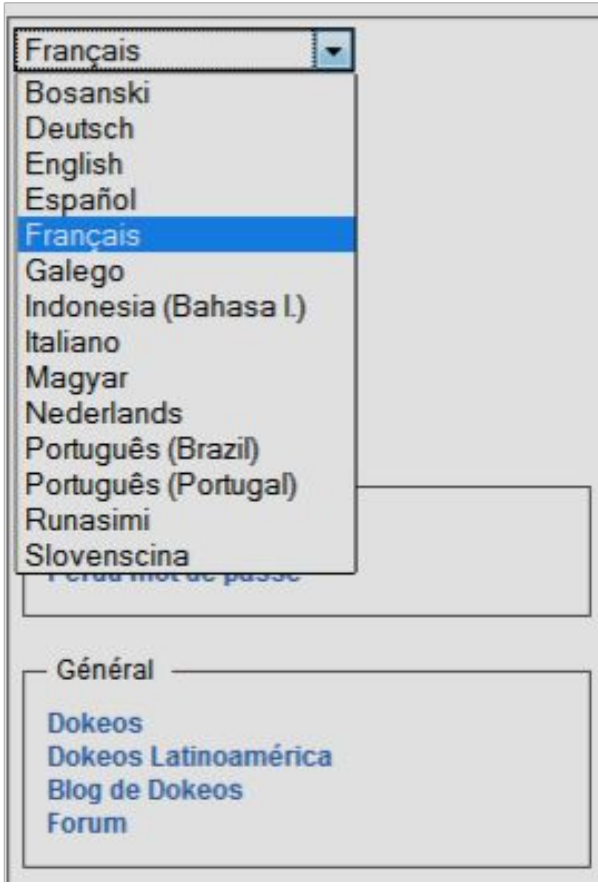

### *1.2. Autentificarea elevilor*

Pentru a avea acces la platformă, trebuie să vă autentificaţi cu ajutorul unui nume de utilizator şi al unei parole. La prima accesare a platformei, trebuie să vă creaţi un cont de

utilizator prin apelarea link-ului

« **Inscription** »

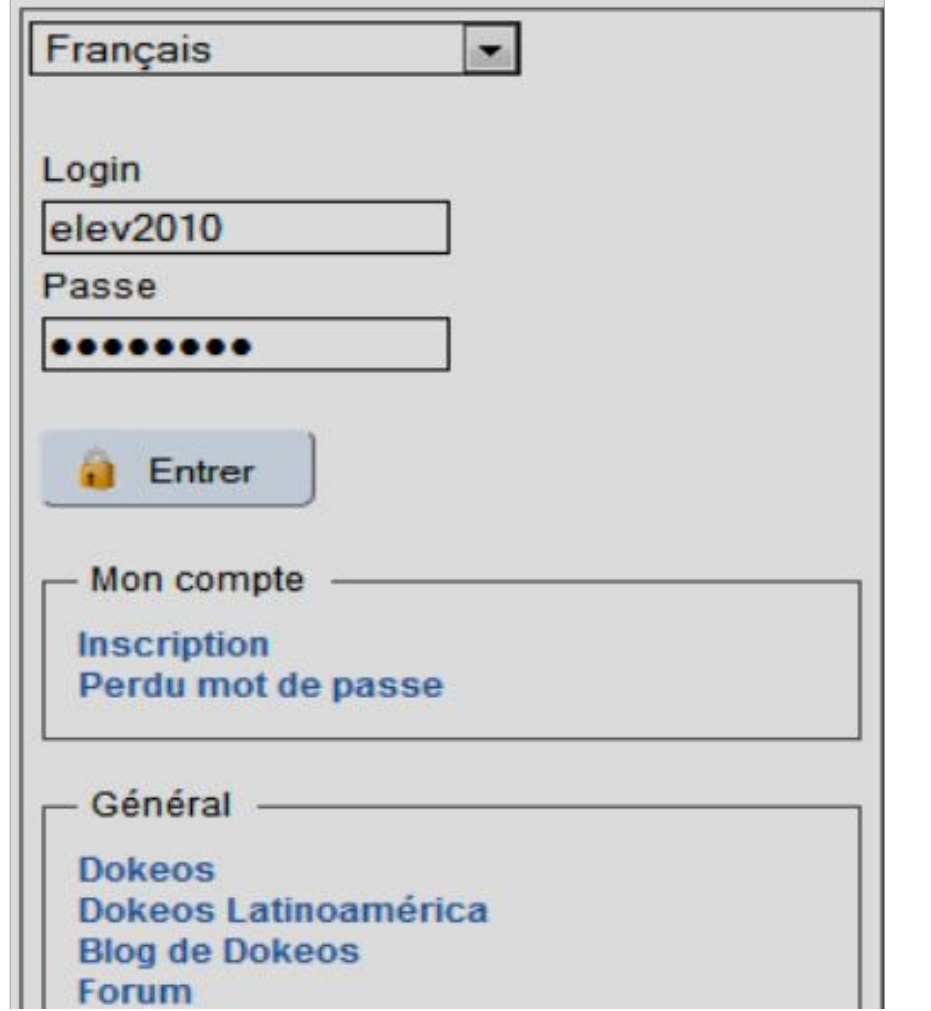

## *1.1. Crearea unui cont de utilizator*

#### Numele de utilizator şi parola se obţin în urma completării formularului de înscriere « **Inscription** »

#### **Accueil**

#### **Inscription**

#### **Inscription**

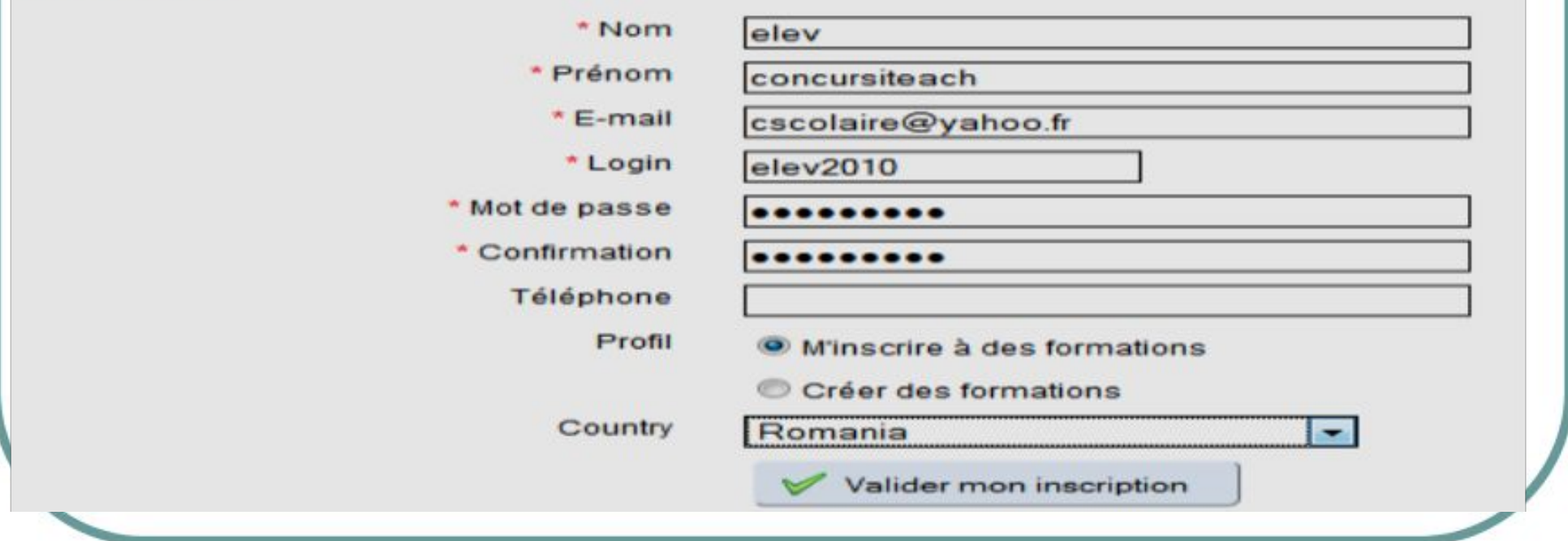

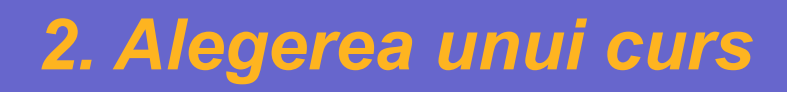

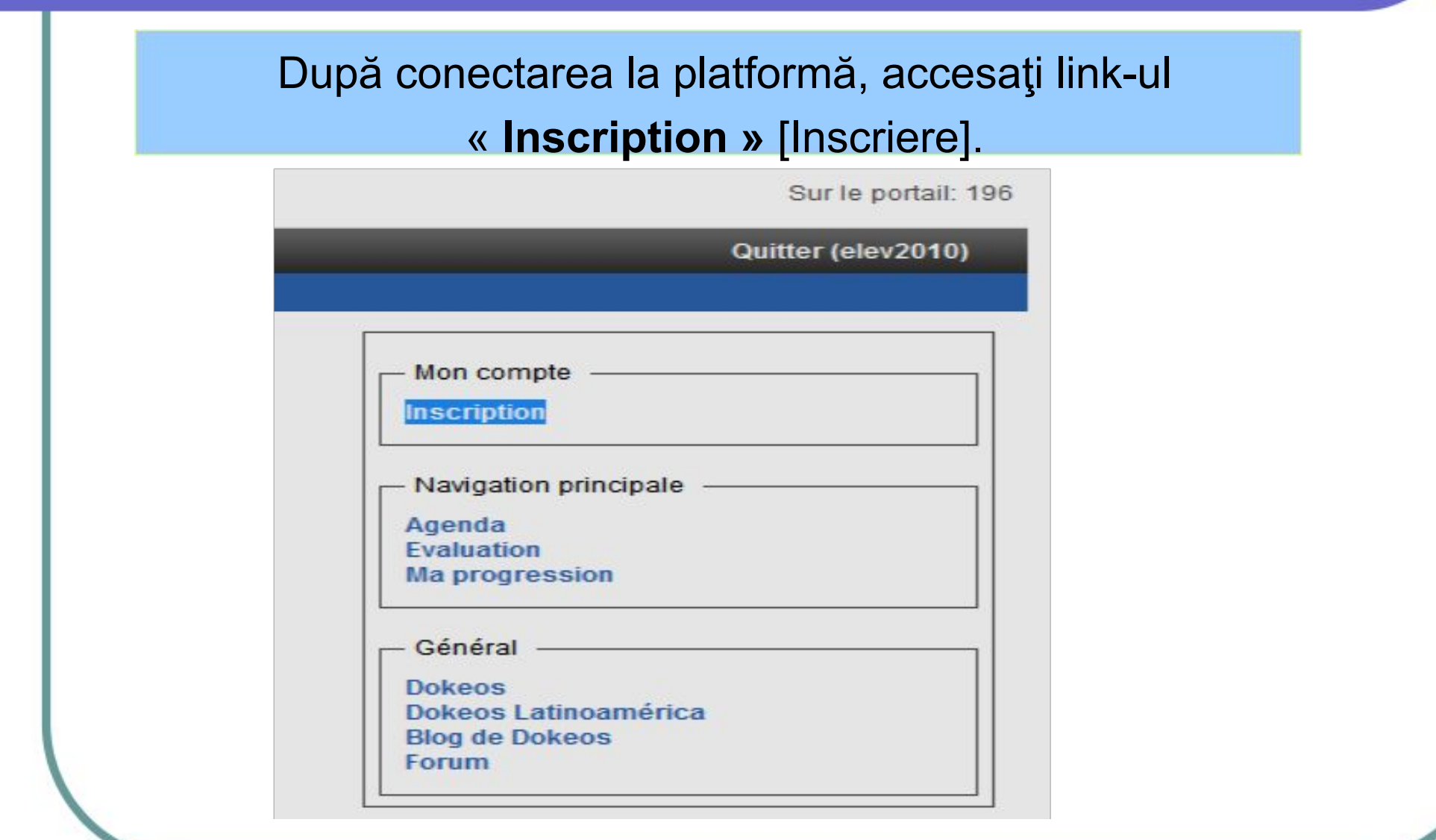

## *2. Alegerea unui curs*

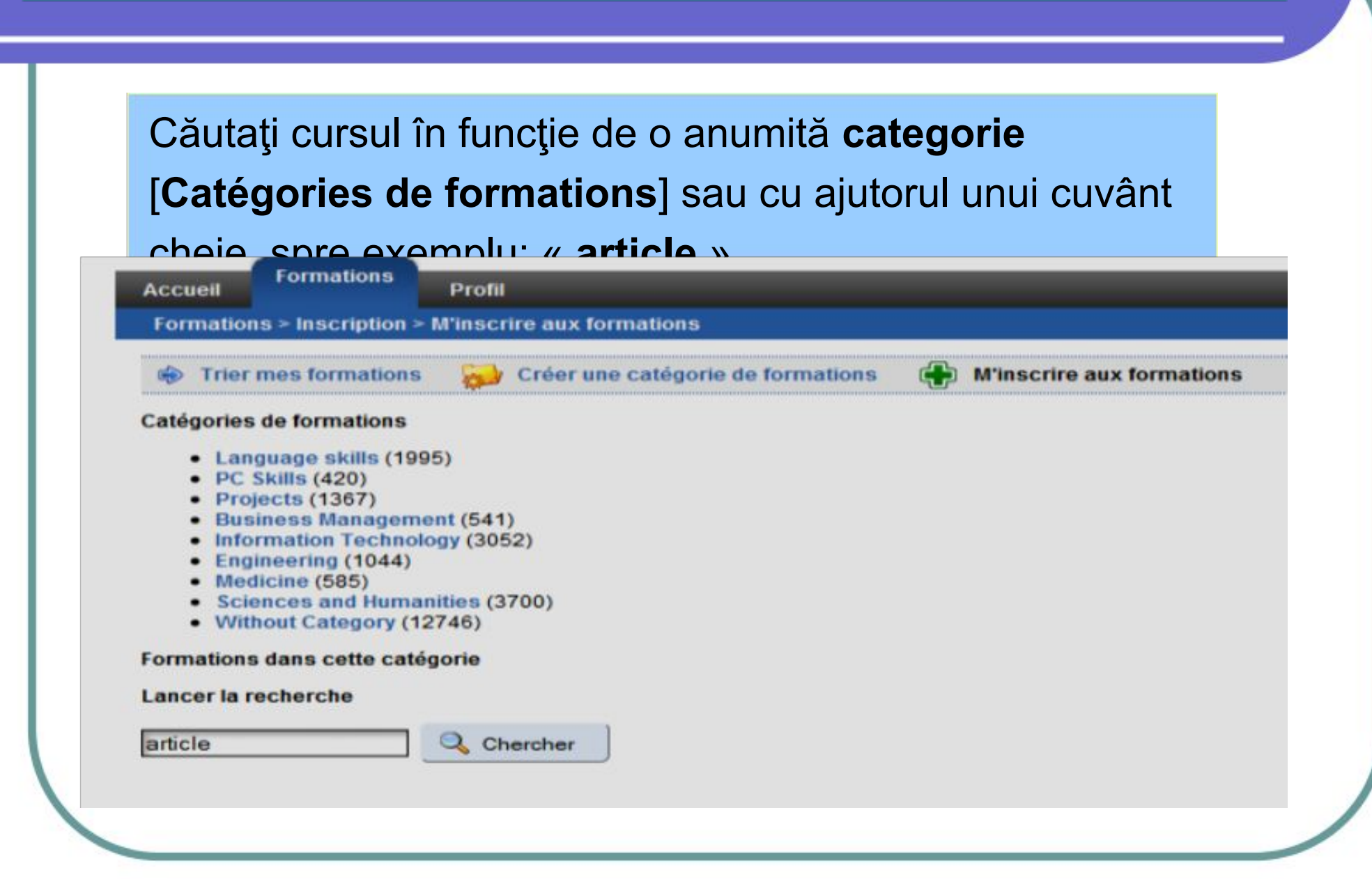

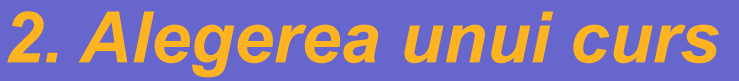

Veţi obţine o listă de cursuri. Confirmaţi înscrierea prin clic pe icoana corespunzătoare cursului căutat (în cazul nostru, «**Grammaire: article**»)

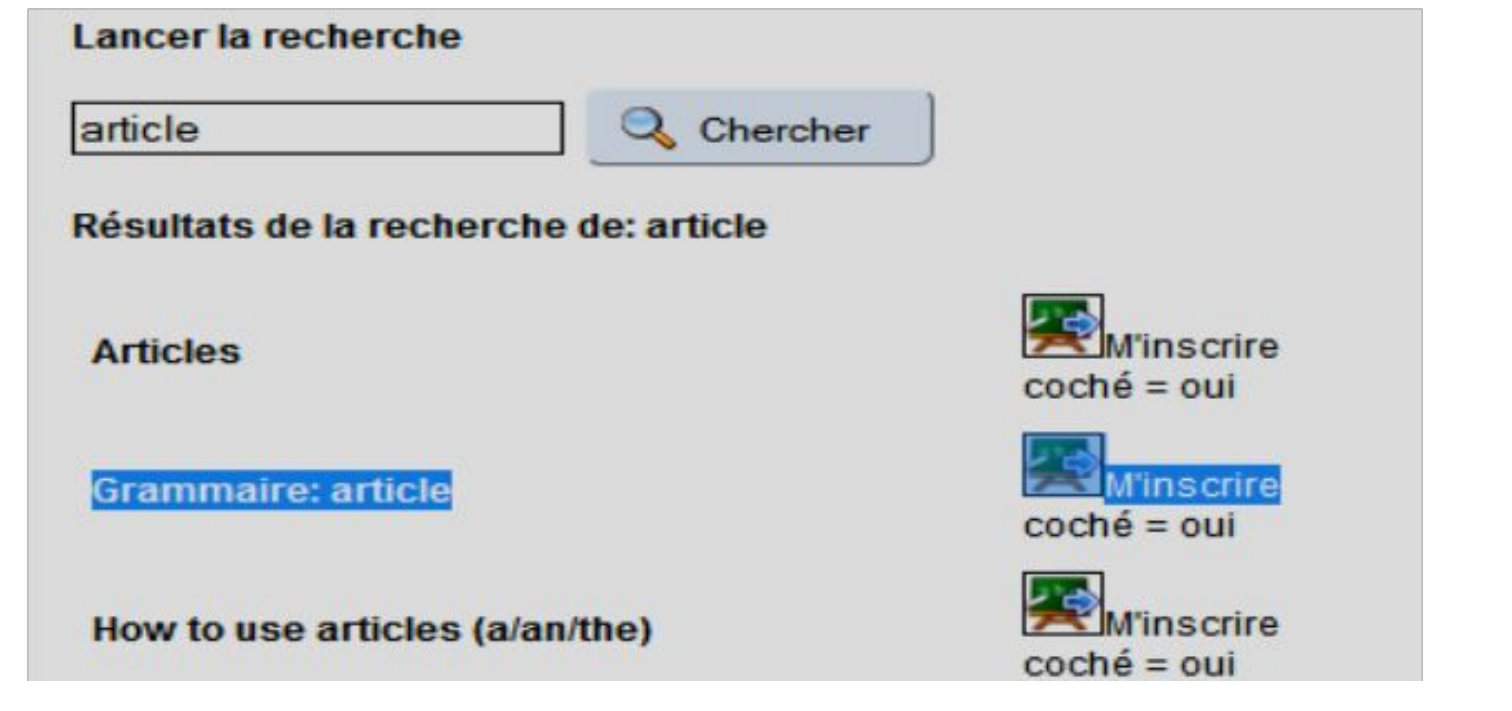

### *2. Alegerea unui curs*

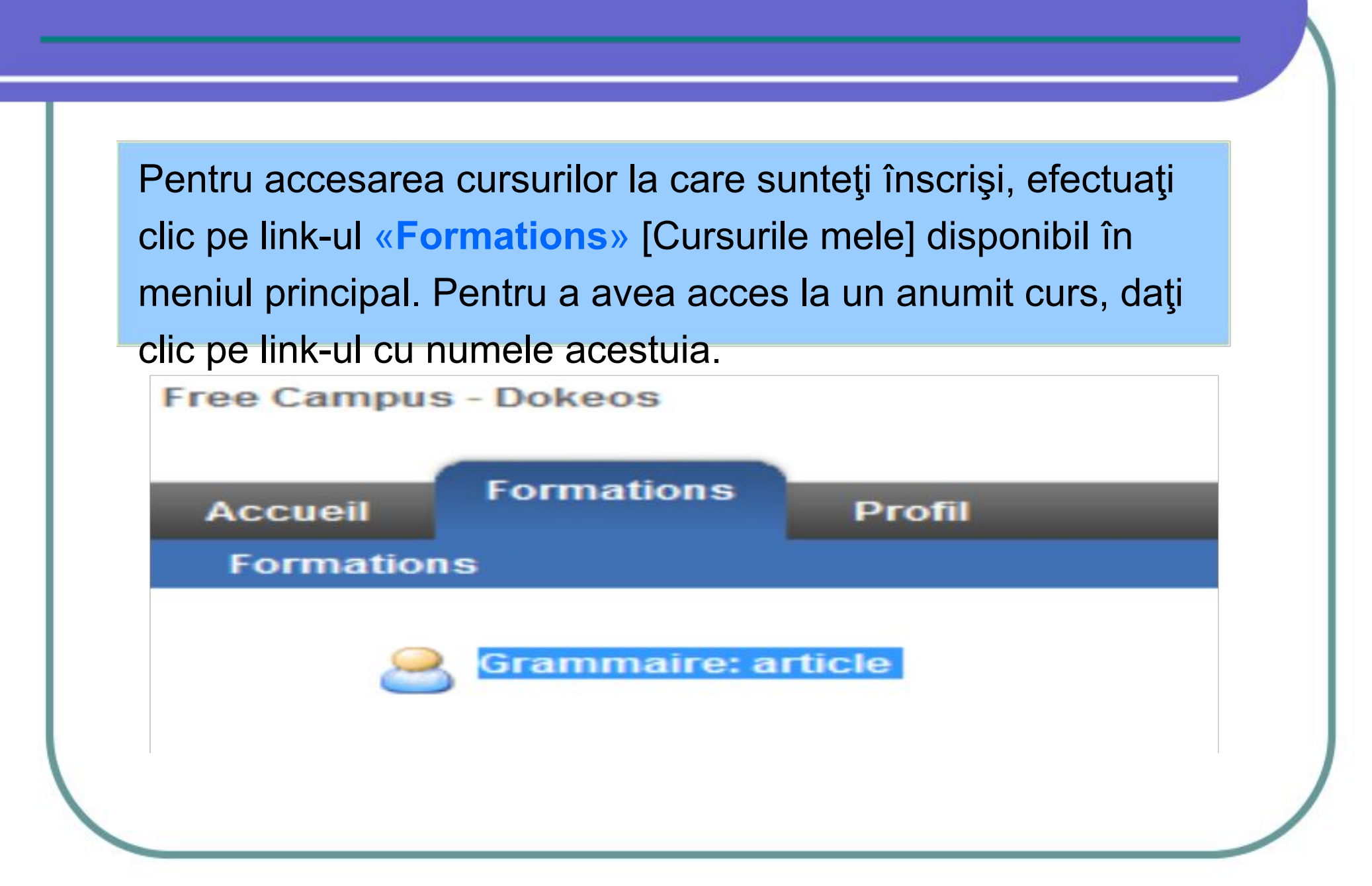

### *3. Structura cursului « Grammaire : article »*

## Prin accesarea link-ului cu numele cursului veţi ajunge la pagina principală a cursului.

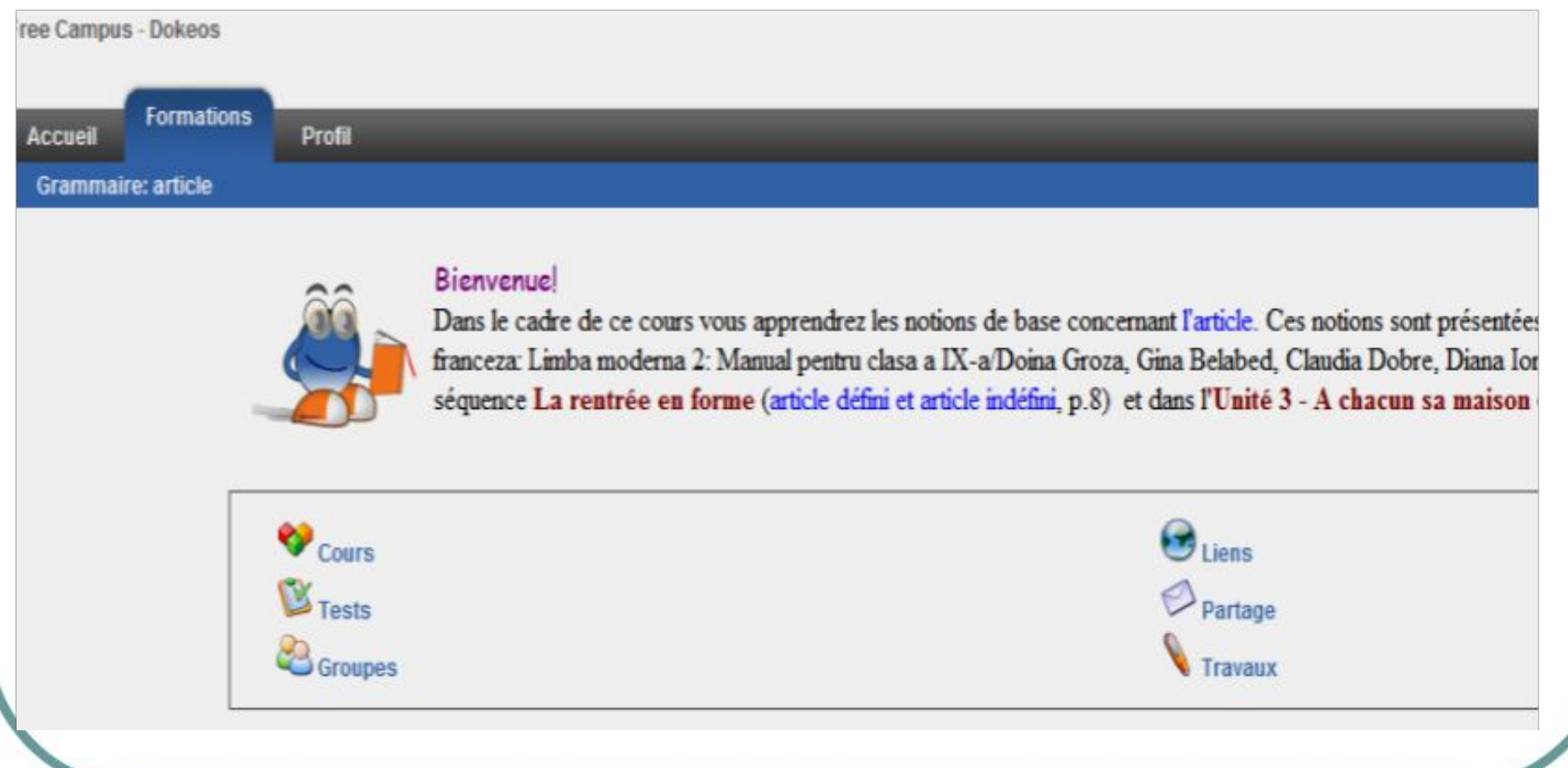

### *3.1. Pagina de primire*

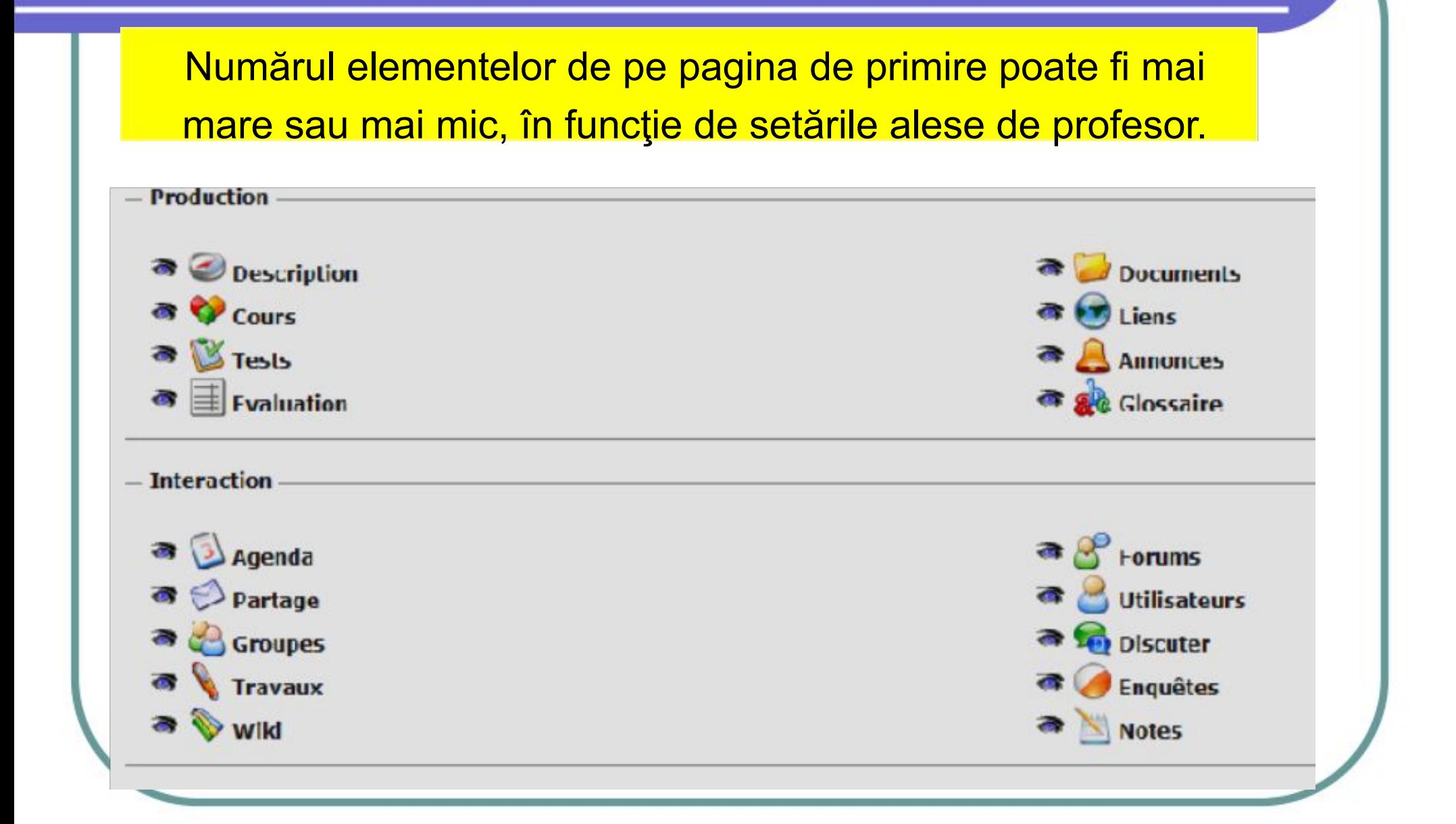

## *3.2. Organizarea şi rolul diferitelor zone : Curs*

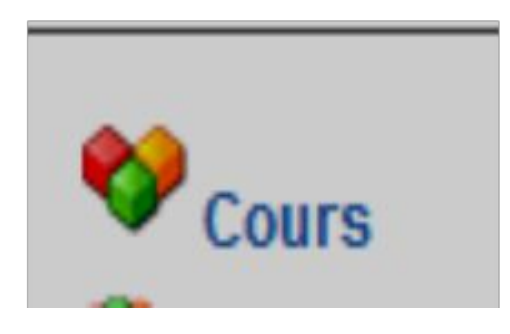

Accesarea acestui element vă va conduce la **căile** de învăţare (în cazul nostru « Article »):materiale teoretice, exerciţii, teste, link-uri, instrumente de comunicare între profesor şi elevii participanţi la curs.

Free Campus - Dokeos

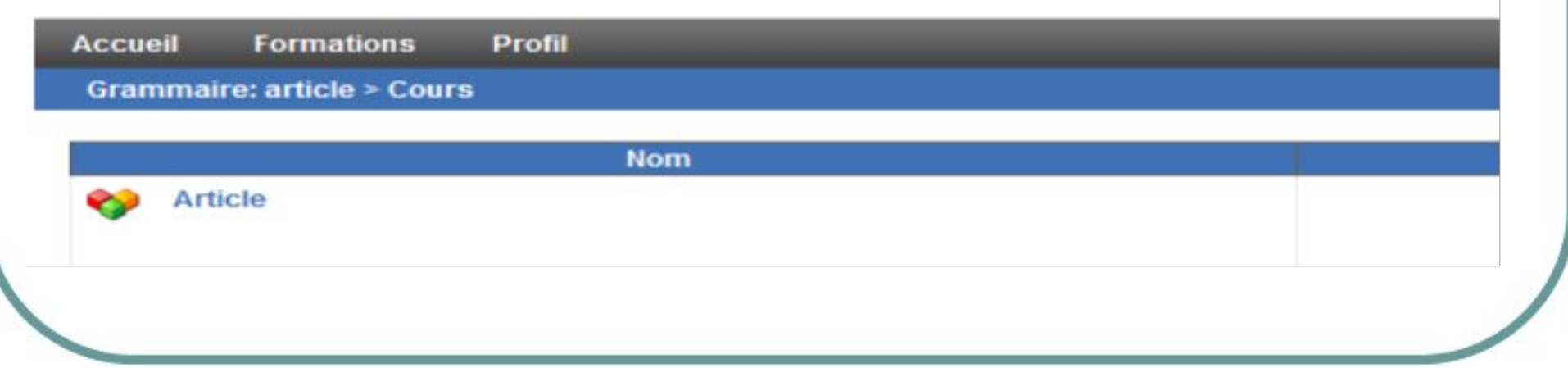

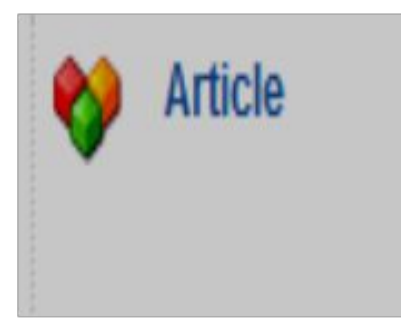

Calea de învăţare este organizată ierarhic, pe capitole şi pasi.

Un pas al căii de învaţare poate reprezenta parcurgerea unui material, sustinerea unui test, vizualizarea informaţiilor de la o adresă web (link), încarcarea unei teme sau a unui proiect.

**Accueil** 

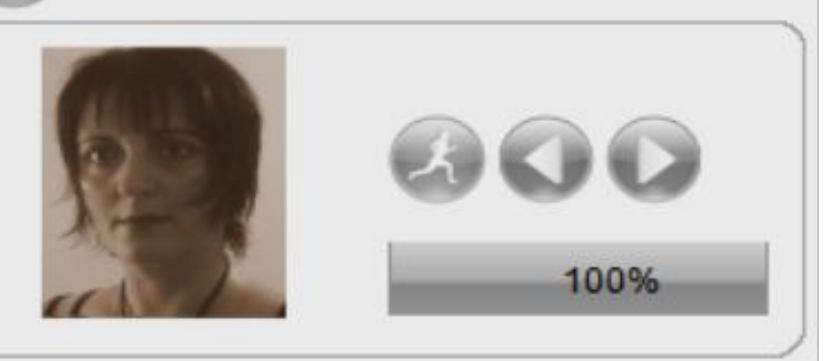

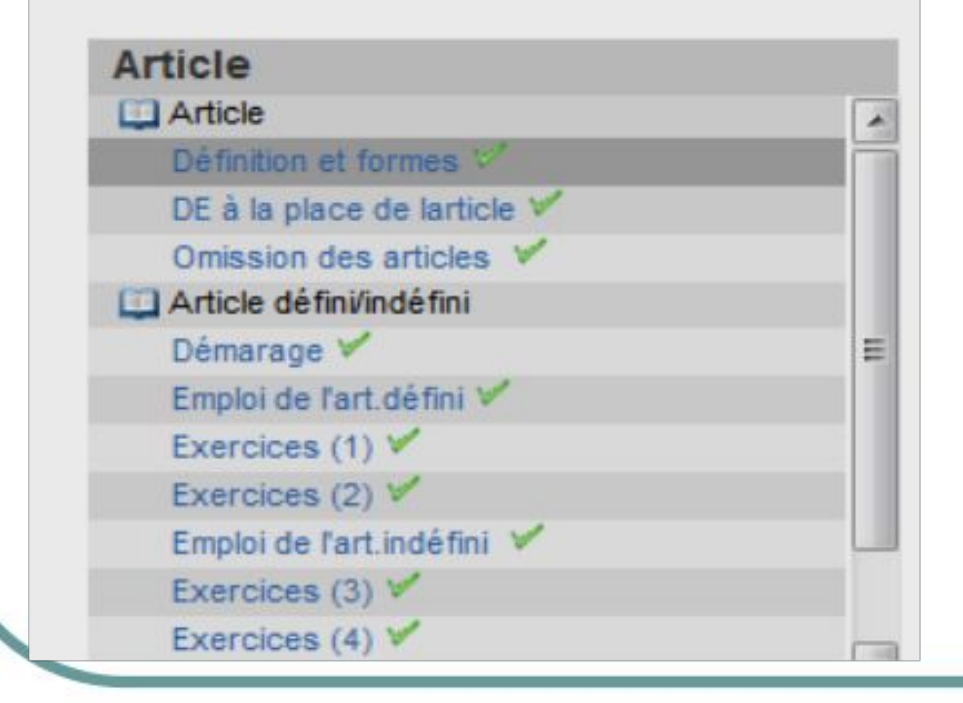

Paşii parcurşi sunt marcaţi cu o bifă verde în dreptul numelui. Este recomandat să fie urmaţi paşii cursului în ordinea în care aceştia apar în calea de învăţare.

**Ex:** pentru a avea acces la informaţiile referitoare la definiţia şi formele articolului în limba franceză, se va efectua clic pe « **Définitions et formes** » [Forme şi definiţii].

În partea dreaptă a ecranului se afişează ansamblul informaţiei.

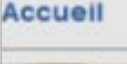

icle Article

finition et formes DE à la place de larticle V Omission des articles Article défini/indéfini Démarage V

Emploi de l'art défini

Exercices (1) Exercices (2) Emploi de l'art.indéfini Exercices  $(3)$  $Exercise 4)  $\checkmark$$ 

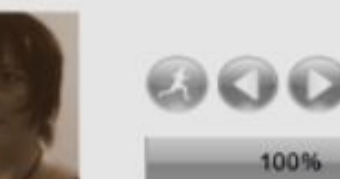

#### Définition:

L'article est un déterminant qui s'accorde en genre et en nombre avec le nom qu'il précède.

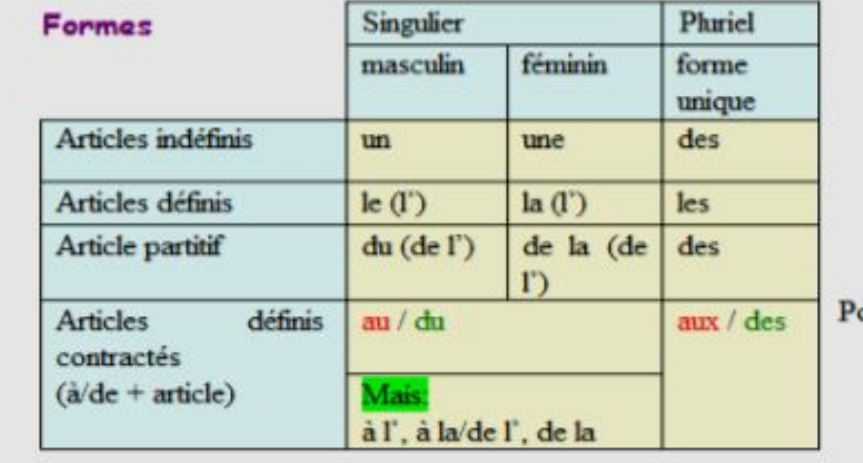

#### Il y a 3 sortes d'articles: défini, indéfini et partitif.

our télécharger cette fiche, cliquez ici.

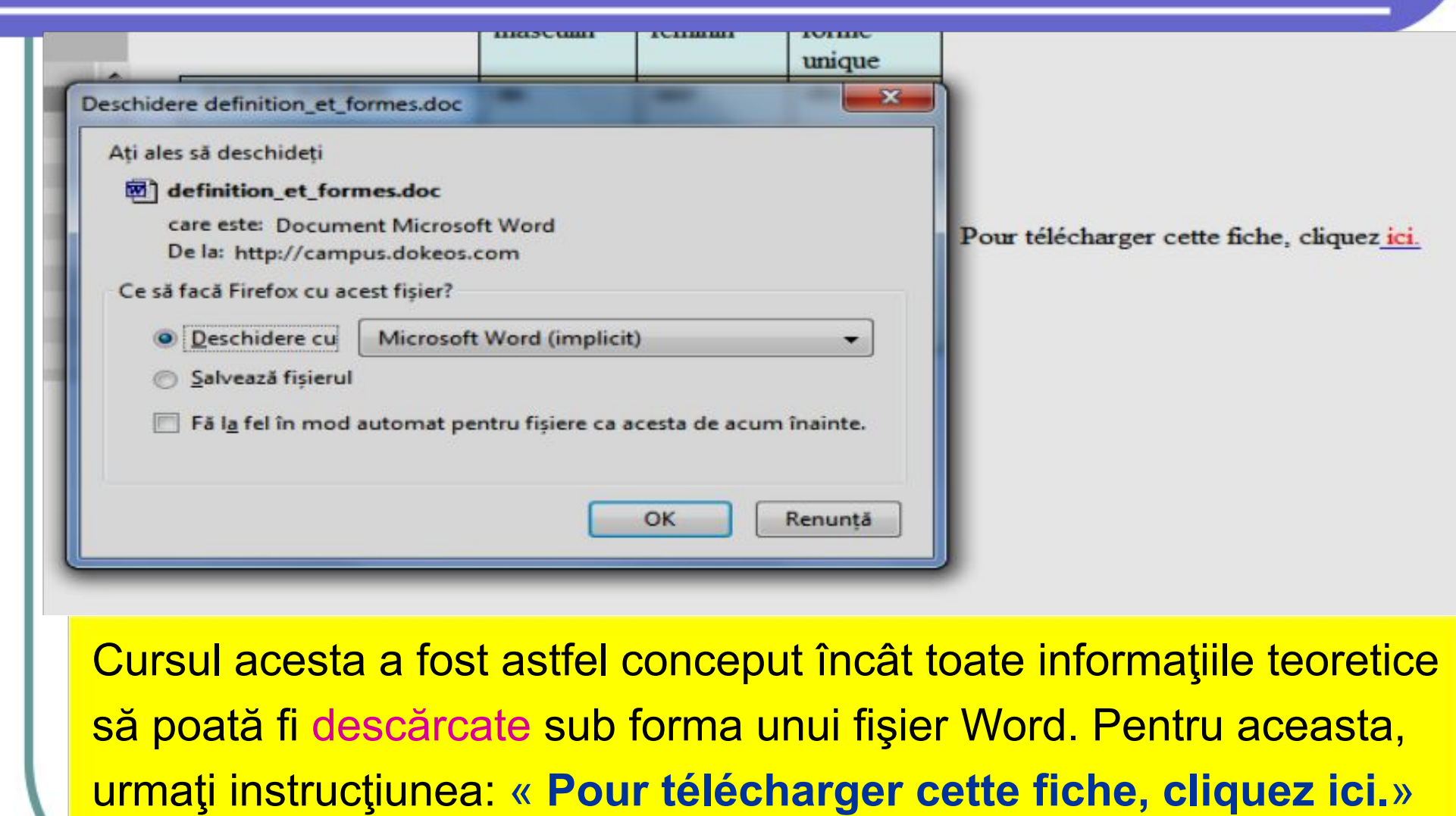

[Pentru a descărca această fişă, daţi clic **aici**]

## *3. Organizarea şi rolul diferitelor zone : Teste*

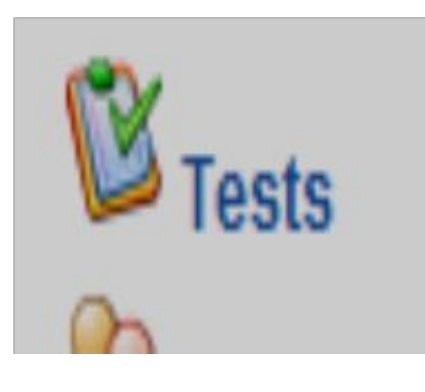

În mod normal, link-ul « Tests » [Teste] nu este vizibil pentru elevi.

Dacă profesorul consideră că sunt necesare şi teste de autoevaluare, el poate permite vizualizarea acestora. Testul propriu-zis poate fi ascuns, de asemenea, pănă la momentul susţinerii sale.

## *3.3. Organizarea şi rolul diferitelor zone : Teste*

Pentru a consulta rezultatele obţinute şi observaţiile profesorului apelaţi link-ului «**Résultats et corrections**» [Rezultate şi corectare].

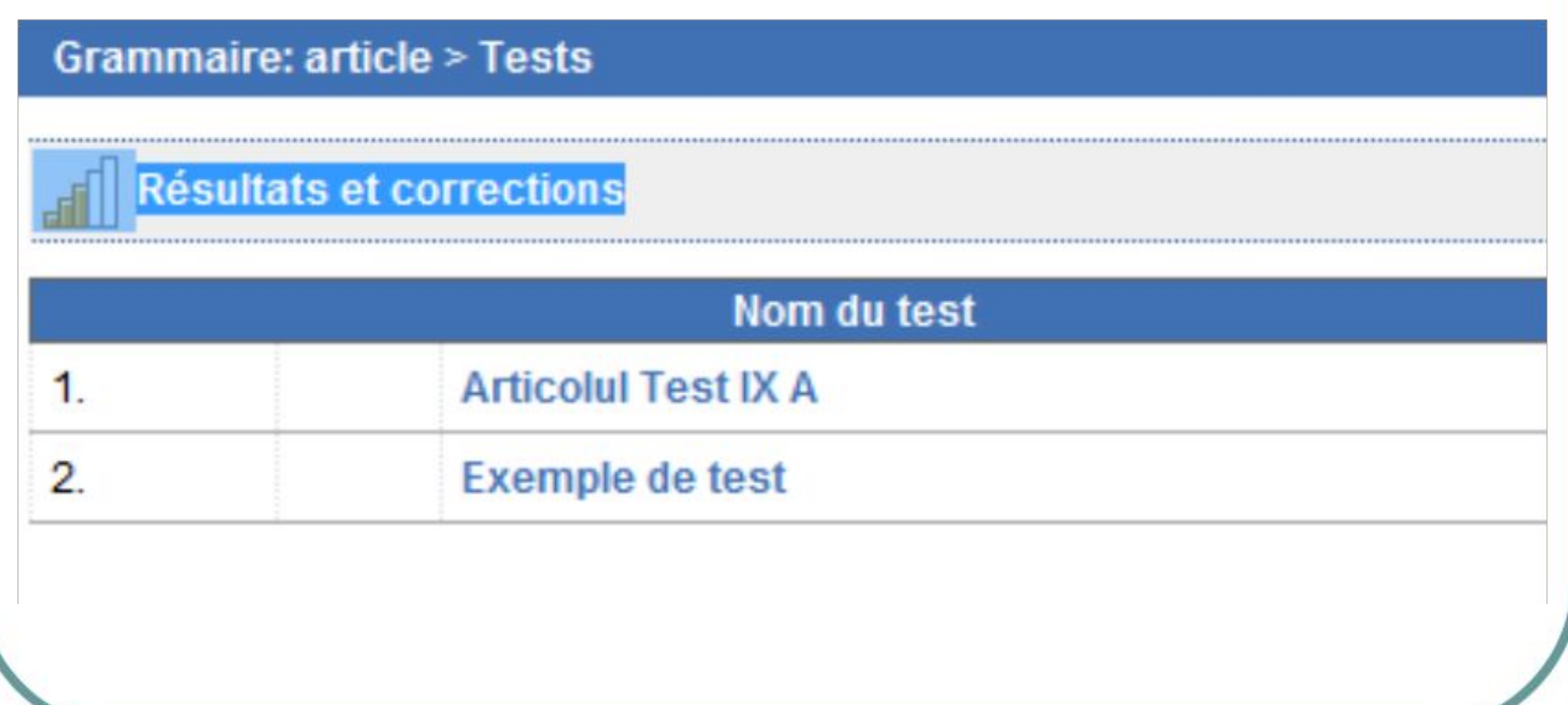

## *3.3. Organizarea şi rolul diferitelor zone : Teste*

#### Rezultatele: Accesaţi link-ul «Afficher » [Afişare], pentru a avea acces la ansamblul testului corectat.

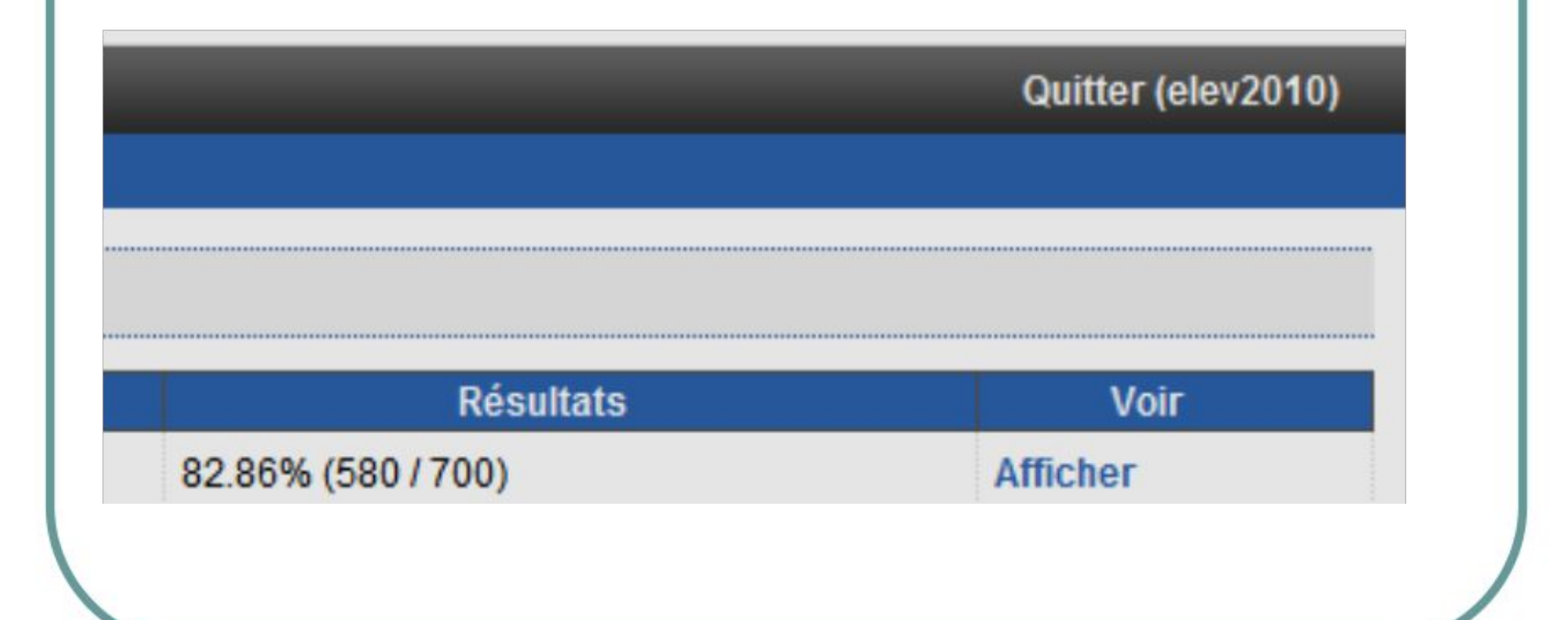

## *3. Organizarea şi rolul diferitelor zone : Grupe*

Această zonă vă permite vizualizarea tuturor beneficiarilor unui anumit curs, precum şi a instrumentelor disponibile pentru fiecare

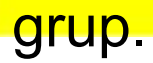

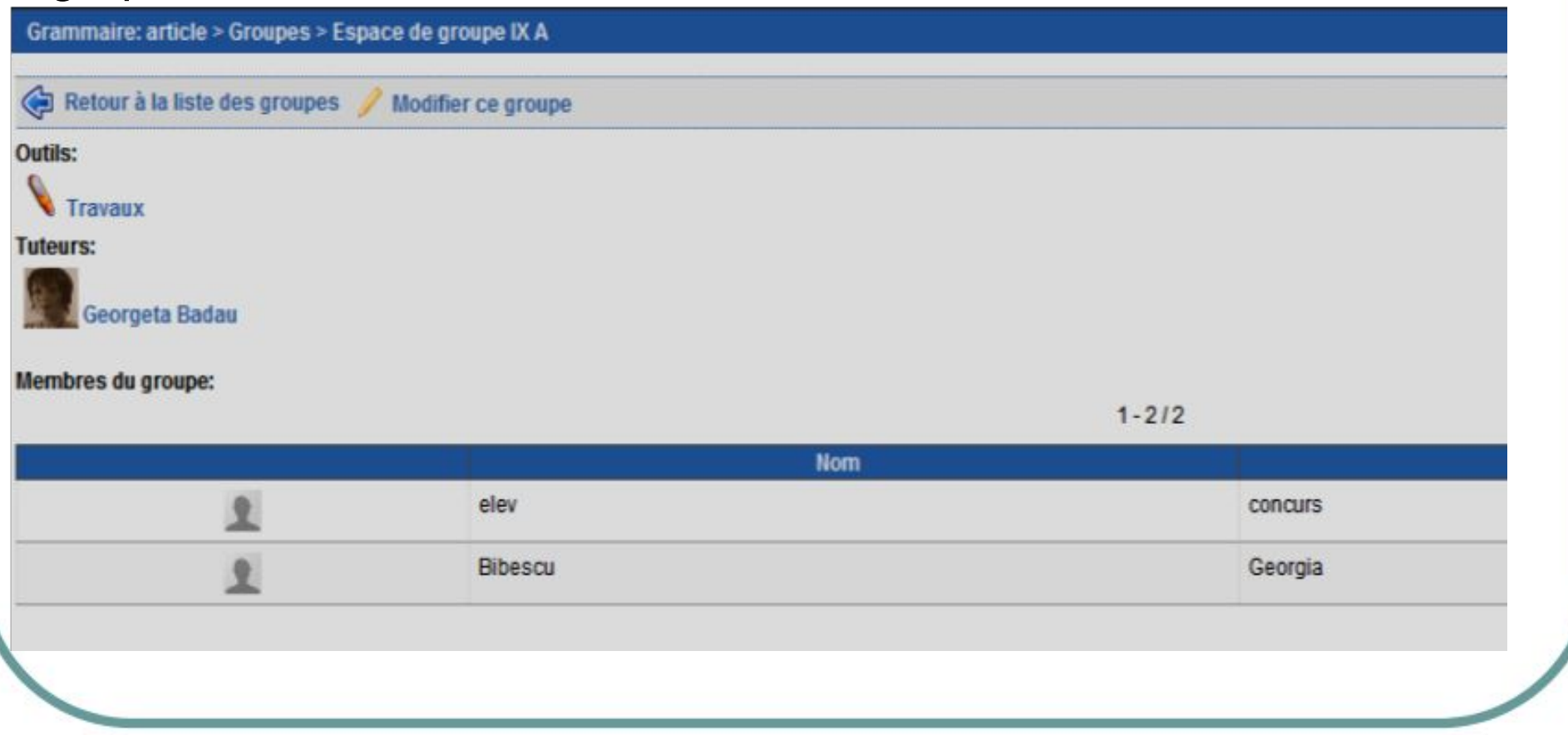

## *3. Organizarea şi rolul diferitelor zone : Link-uri*

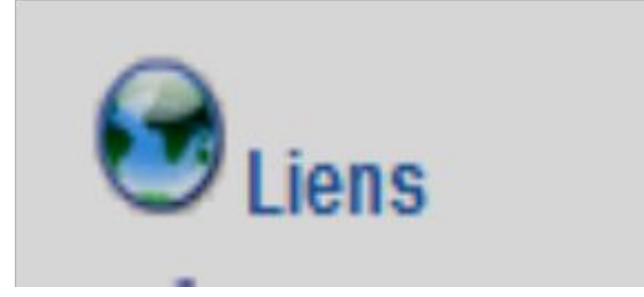

Această este zona în care profesorul vă pune la dispozitie toate adresele internet considerate utile în

pentru curs.

## *3. Organizarea şi rolul diferitelor zone : Link-uri*

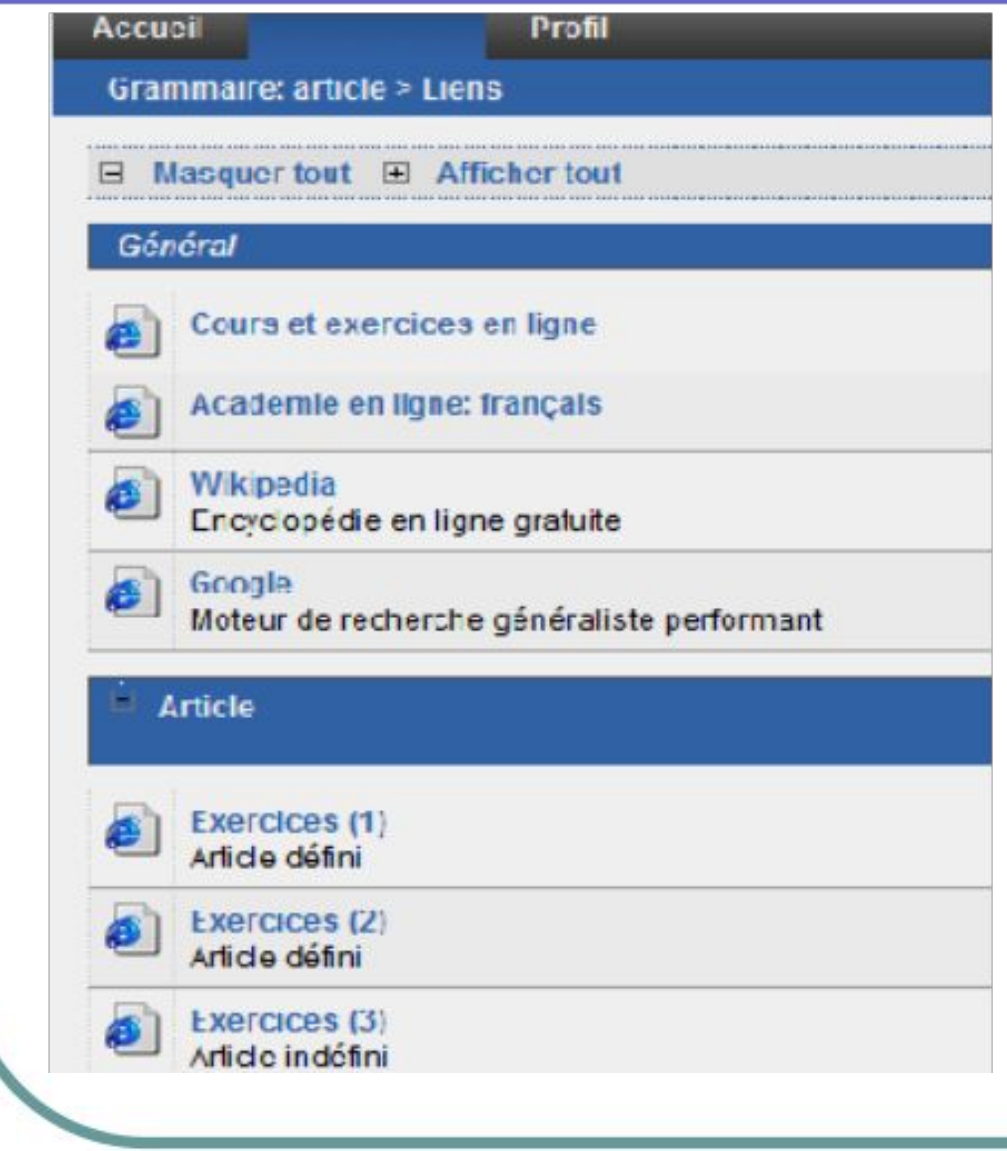

Fiecare link este activ (în momentul în care el este accesat se va deschide într-o nouă fereastră pagina web corespunzatoare) ceea ce va permite vizualizarea uşoară a resurselor

on-line.

#### *3. Organizarea şi rolul diferitelor zone : Partajarea documentelor*

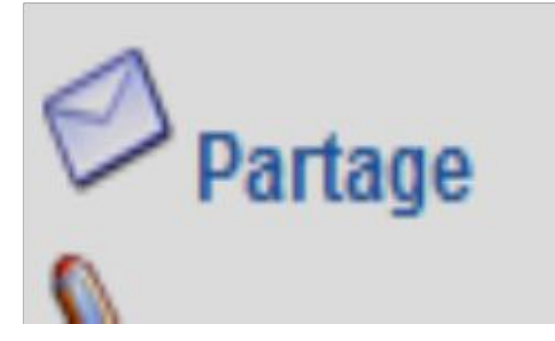

În această zonă sunt afişate şi pot fi consultate şi/sau descărcate documentele care au fost primite (dosarul **«Reçu »** sau trimise de către un utilizator (dosarul «**Envoyé** »)

#### *3. Organizarea şi rolul diferitelor zone : Trimiterea unui fişier*

## 1. Se accesează link-ul « **Envoi** »[ Fişiere trimise].

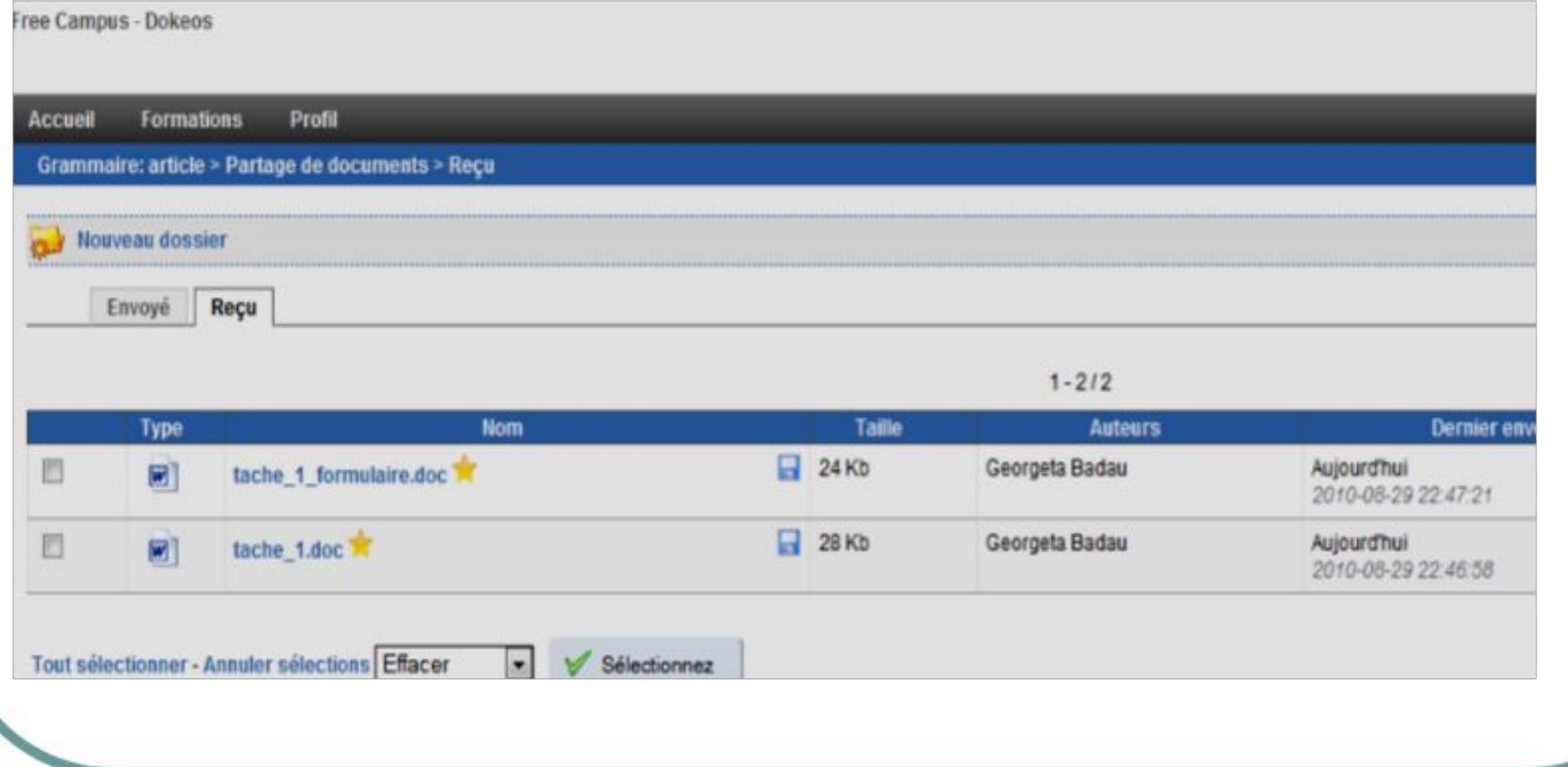

### *3. Organizarea şi rolul diferitelor zone : Trimiterea unui fişier*

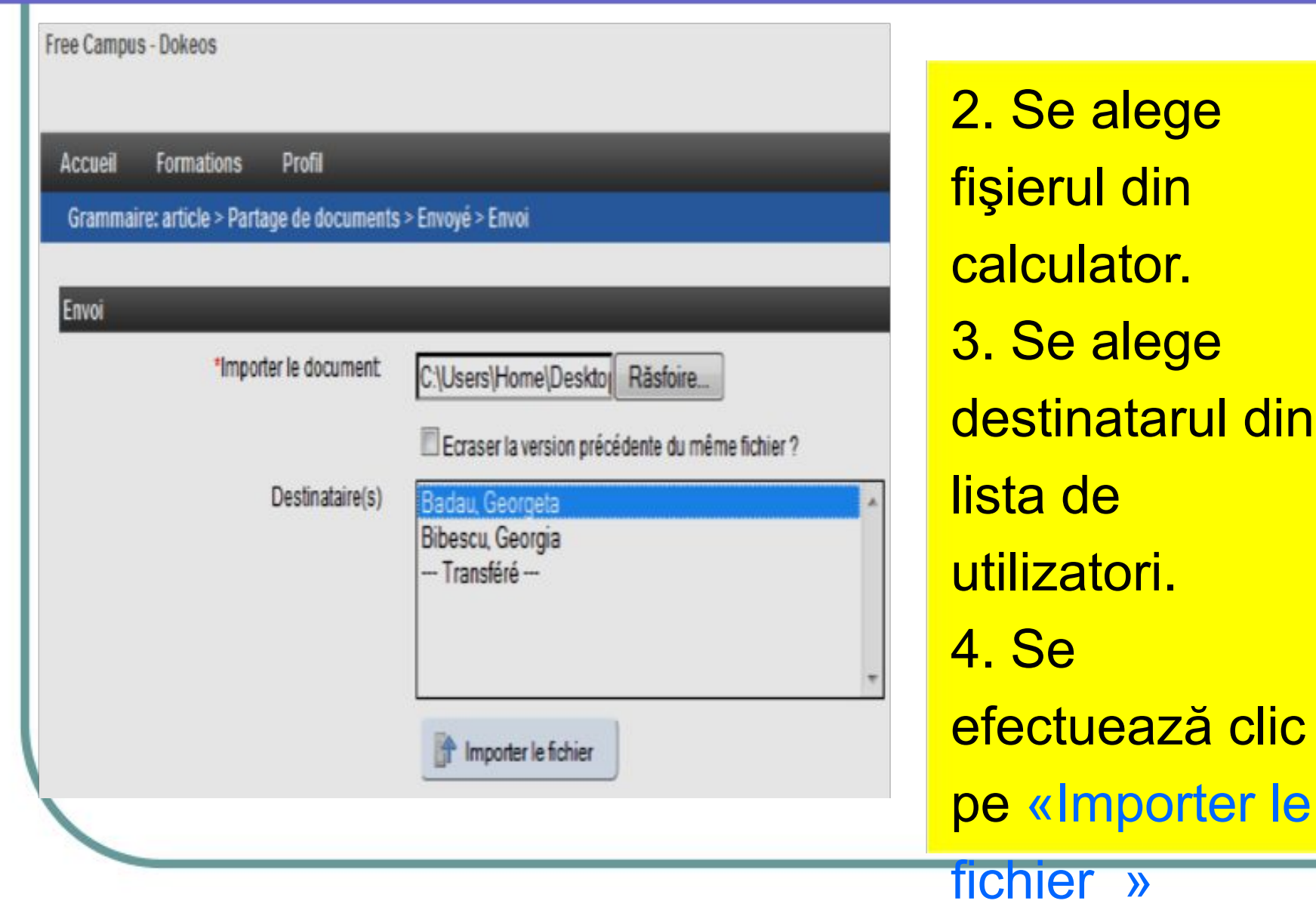

[Importă fişierul].

din

#### *3. Organizarea şi rolul diferitelor zone : Produsele elevilor*

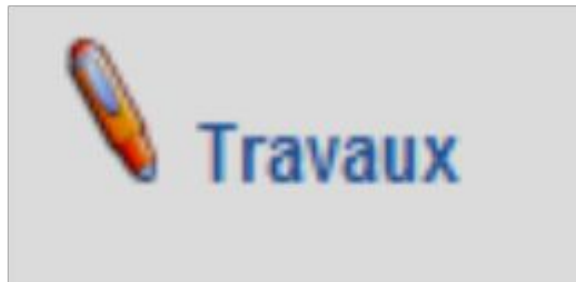

Trimiterea temelor, «**Tâches**», către profesor se realizează prin încărcarea documentului creat de către elev în zona « **Travaux** ».

#### *3. Organizarea şi rolul diferitelor zone : Produsele elevilor*

Zona « **Travaux** » este accesibilă automat în partea dreapta a paginii cursului şi vă permite încărcarea documentului pe pagina cursului prin acţionarea butonului «Remettre un travail » [Trimiteţi

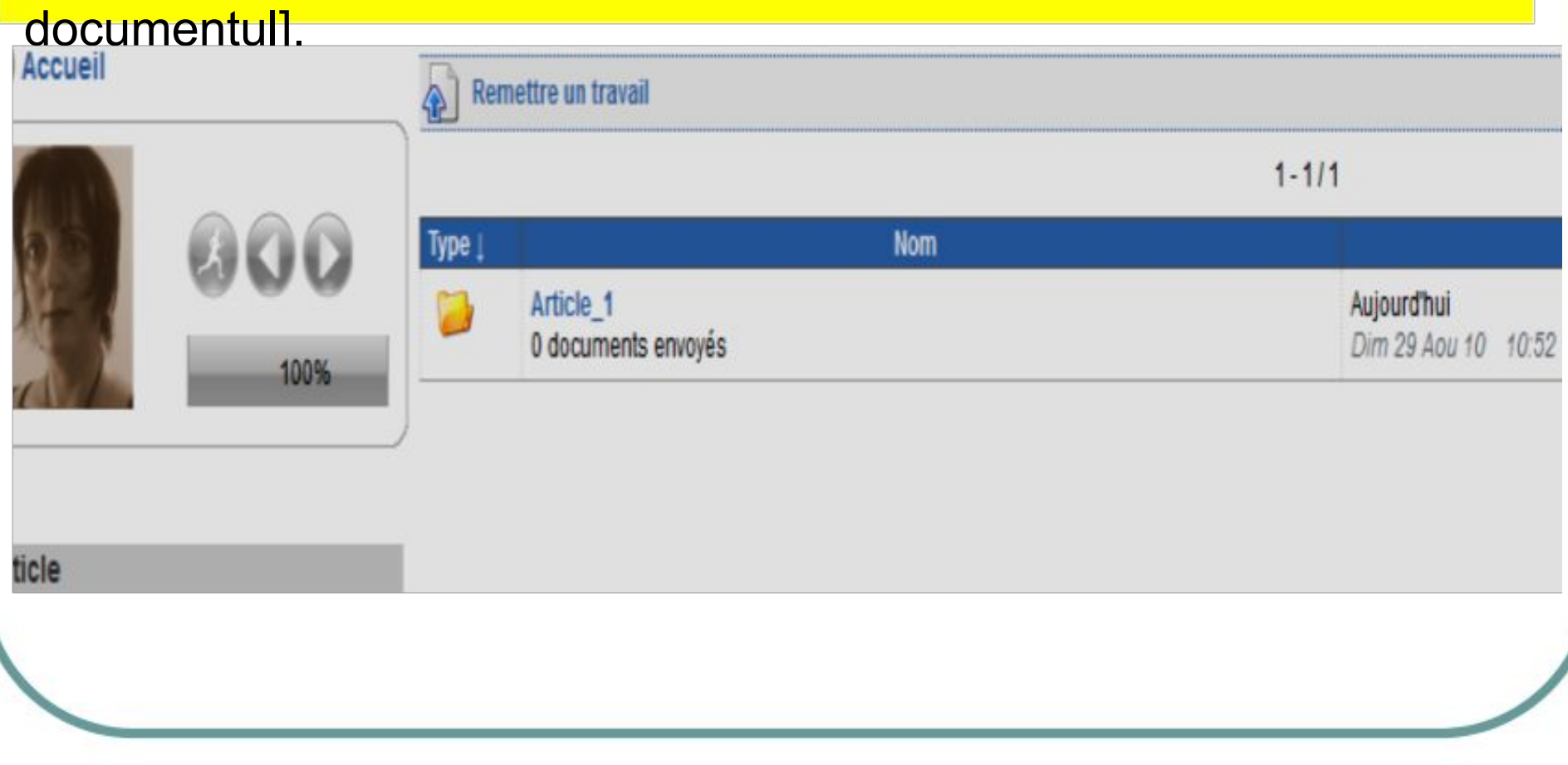

#### *3. Organizarea şi rolul diferitelor zone : Produsele elevilor*

Documentele pot fi trimise până la **o dată limită** stabilită de profesor. Tot el este cel care poate stabili un al doilea termen, «**Expiration**». până la care documentele pot fi trimise cu întârziere (întârzierea va fi marcată automat în dreptul fiecărui document).

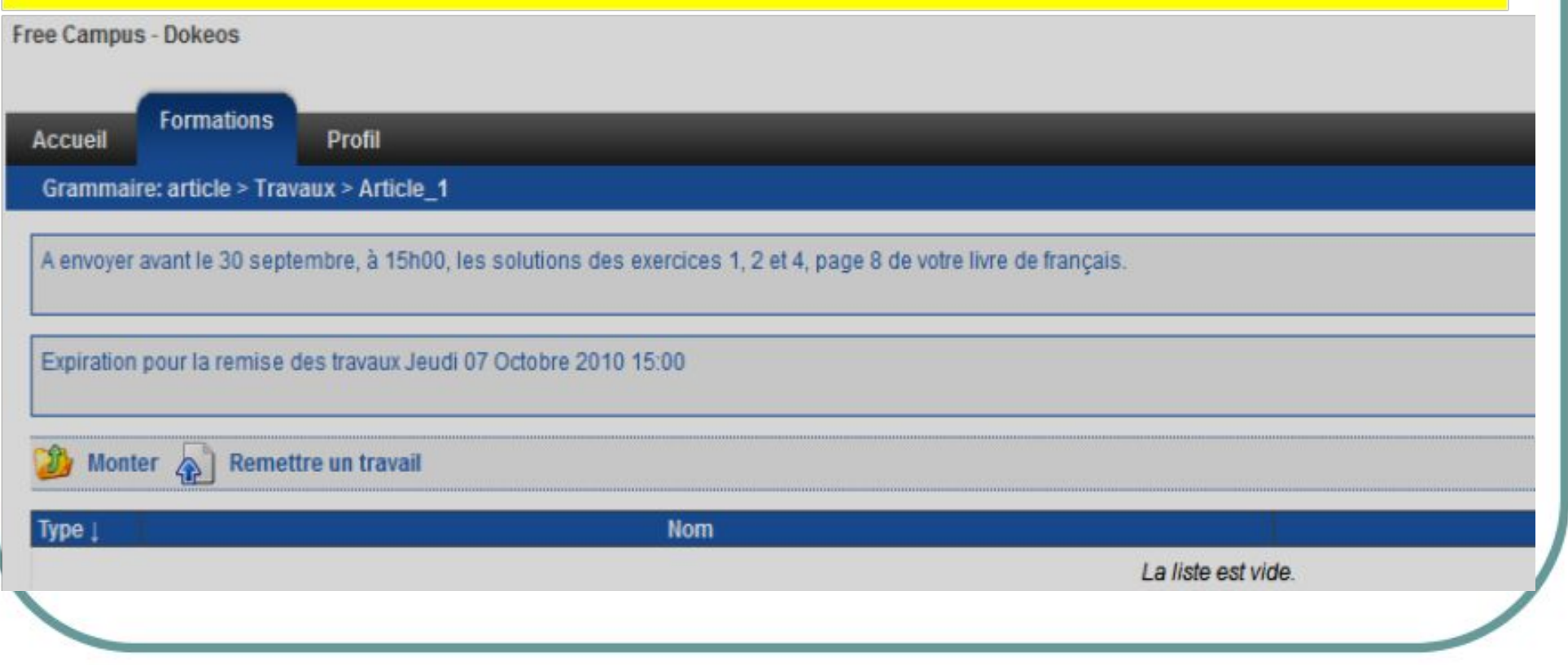

# **Pentru mai multe informaţi, accesaţi**: <http://dokeos.com/fr>